# 製品が塀の裏側に付いてしまった時は・・・

塀に表札などの製品を配置した時に、裏側に付いてしまった時の設定方法です。

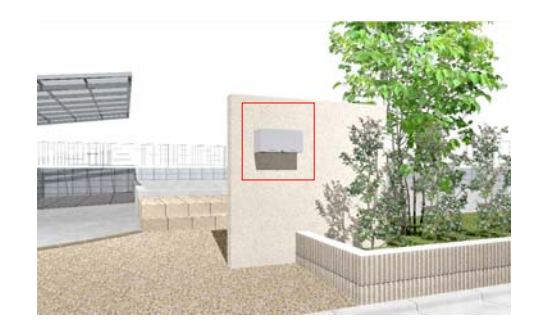

# 方法1 貼り付け位置の調整

塀の設定画面で、貼り付け位置を調整し逆 向きにします。

## 方法2 立面の方向を変更して配置

立面の方向を逆向きに変更をして、製品を 配置し直します。

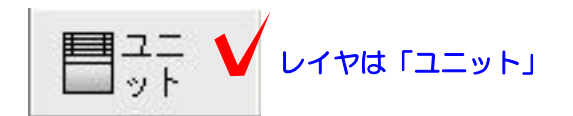

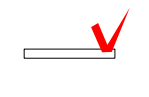

Wクリック

## 方法1 貼り付け位置の調整

1-1 製品が裏側に付いてしまった塀の図 形をWクリックして塀の設定画面を開きま す。

1-2 向きを調整したい製品をクリックで 選択します。

#### 右側に製品の編集画面が表示されます。

1-3 貼付位置「裏側」にチェックを入れます。

製品の向きの調整ができました。 塀にいくつか製品を配置してる場合は、同様 に設定をしましょう。

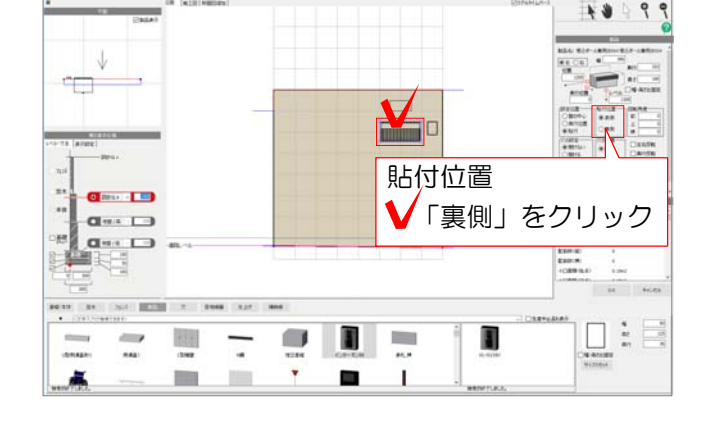

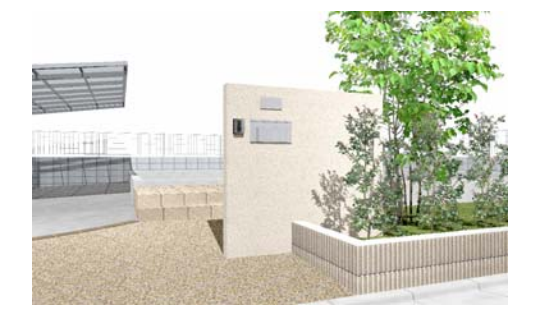

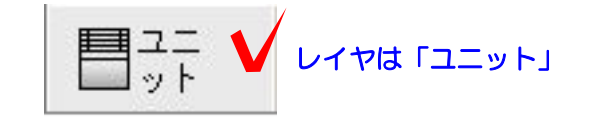

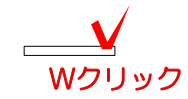

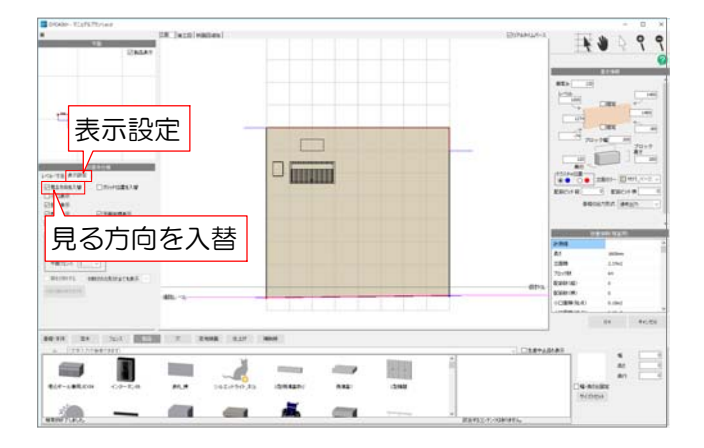

## 方法2 立面の方向を変更して配置

2-1 製品が裏側に付いてしまった塀の図 形をWクリックして塀の設定画面を開きま す。

## 裏側からの立面になっているため、正面側か らの立面になるよう見る方向を変更します。

2-2 画面左側「表示設定」をクリックし て、「見る方向を入替」にチェックを入れ ます。

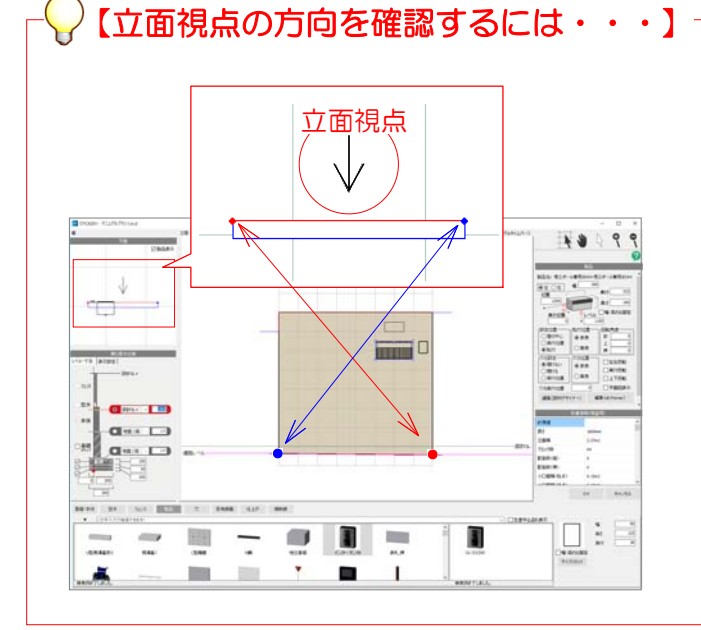

【確認方法1】 左上の平面画面で、立面視点が矢印で 表示されています。

#### 【確認方法2】

塀の両端に付いている青●、赤●が平 面図と立面図でそれぞれ対応していま す。

※左図だと、立面図の左側に青●、右 側に赤●があります。平面で裏側から 見ると青●が左側、赤●が右側にくるの で、裏側から見た視点ということにな ります。

2-3 裏側に付いてしまった製品をクリック で選択し、DeleteかBackspaceで削除しま す。

塀にいくつか製品を配置してる場合は、同様 に削除をしましょう。

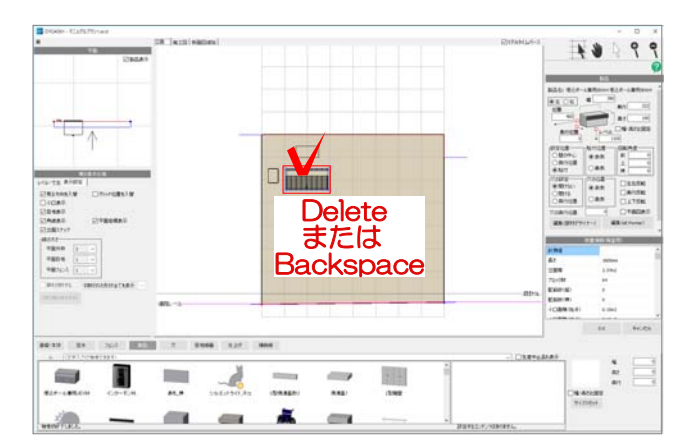

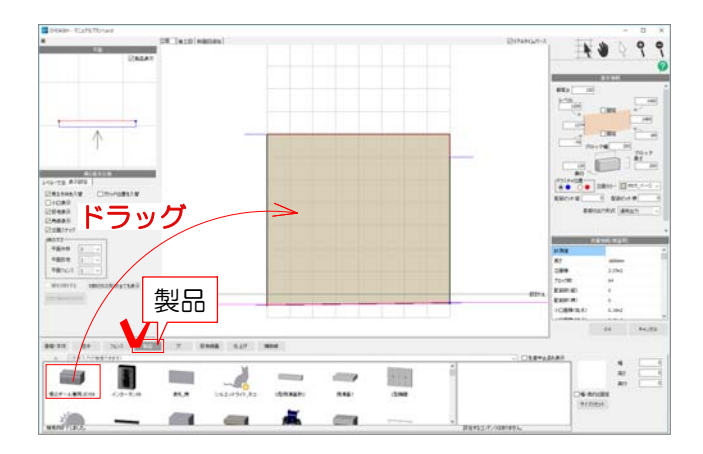

2-4 画面下の「製品」をクリックし、再 度製品を選択、ドラッグで配置します。

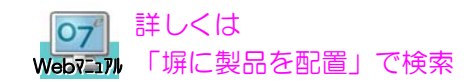

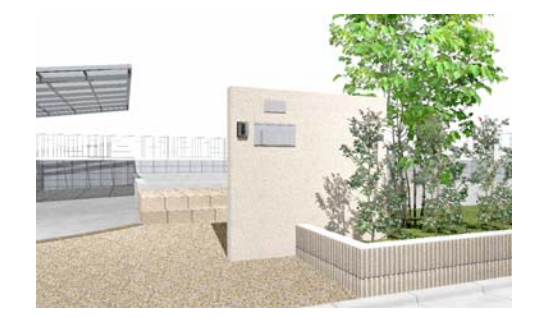

正しい向きに製品を配置できました。 塀にいくつか製品を配置してる場合は、同様 に製品を配置し直しましょう。

3